## μεταλυκειακό έτος TELA

# ΣΥΝΟΠΤΙΚΟΣ ΟΔΗΓΟΣ ΓΙΑ ΤΗΝ ΥΠΟΒΟΛΗ ΘΕΣΕΩΝ ΜΑΘΗΤΕΙΑΣ

## ΜΕΤΑΛΥΚΕΙΑΚΟ ΕΤΟΣ – ΤΑΞΗ ΜΑΘΗΤΕΙΑΣ

ΓΕΝΙΚΗ ΓΡΑΜΜΑΤΕΙΑ ΕΠΑΓΓΕΛΜΑΤΙΚΗΣ ΕΚΠΑΙΔΕΥΣΗΣ ΚΑΤΑΡΤΙΣΗΣ ΔΙΑ ΒΙΟΥ ΜΑΘΗΣΗΣ ΚΑΙ ΝΕΟΛΑΙΑΣ ΔΙΕΥΘΥΝΣΗ ΣΧΕΔΙΑΣΜΟΥ ΚΑΙ ΑΝΑΠΤΥΞΗΣ Ε.Ε.Κ ΚΑΙ Δ.Β.Μ ΤΜΗΜΑ Β' – ΣΥΝΔΕΣΗΣ Ε.Ε.Κ ΚΑΙ Δ.Β.Μ ΜΕ ΤΗΝ ΑΓΟΡΑ ΕΡΓΑΣΙΑΣ

1

## ΣΥΝΟΠΤΙΚΟΣ ΟΔΗΓΟΣ ΓΙΑ ΤΗΝ ΥΠΟΒΟΛΗ ΘΕΣΕΩΝ ΜΑΘΗΤΕΙΑΣ ΜΕΤΑΛΥΚΕΙΑΚΟ ΕΤΟΣ – ΤΑΞΗ ΜΑΘΗΤΕΙΑΣ

## ΠΕΡΙΕΧΟΜΕΝΑ

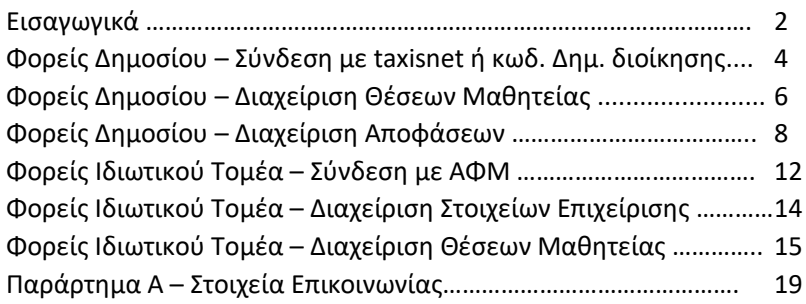

Για θέματα που αφορούν την προσφορά θέσεων μαθητείας **2103442926 (2323)**

Για θέματα υλοποίησης και Κανονισμού Λειτουργίας του Μεταλυκειακού Έτους – Τάξη Μαθητείας ΕΠΑ.Λ **2103442478 (2275)**

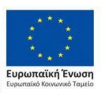

Επιτελική Δομή ΕΣΠΑ Τομέα Παιδείας

Επιχειρησιακό Πρόγραμμα<br>Αν<del>άπτ</del>υξη Ανθρώπινου Δυναμικού,<br>Εκπαίδευση και Διά Βίου Μάθηση Ειδική Υπηρεσία Διαχείρισης

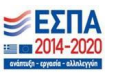

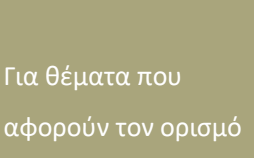

Τηλεφωνικη Υποστη ριξη

υπαλλήλου και την διαδικασία καταχώρισης θέσεων μαθητείας στο Πληροφοριακό Σύστημα **2610960361**

### Εισαγωγικά

Η ηλεκτρονική καταχώρηση για την διάθεση θέσεων μαθητείας από φορείς του **Δημοσίου Τομέα** θα ολοκληρωθεί **την Παρασκευή 27/0 5/202 2 και ώρα 23:59** ενώ από φορείς του **Ιδιωτικού Τομέα** θα ολοκληρωθεί την **Παρασκευή 15/7/2022 και ώρα 23:59**.

Επισημαίνεται ότι για την ολοκλήρωση της διαδικασίας καταχώρισης **οι φορείς του Δημόσιου** Τομέα οφείλουν να προβούν στις κάτωθι απαραίτητες ενέργειες:

- 1. Να ορίσουν αρμόδιο υπάλληλο για την καταχώριση της απόφασης στο Πληροφοριακό Σύστημα με ταυτοποίηση στοιχείων, **σε περίπτωση που αυτός δεν έχει οριστεί στην προηγούμενη φάση του Μεταλυκειακού έτους – Τάξη μαθητείας** .
- 2. Να συνδεθούν στον ηλεκτρονικό ιστότοπο του Πληροφοριακού συστήματος Διαχείρισης Τάξης Μαθητείας στον σύνδεσμο: https://e[-mathiteia.minedu.gov.gr/](https://e-mathiteia.minedu.gov.gr/) μέσω των προσωπικών στοιχείων του υπαλλήλου που ορίστηκε στο TaxisNet ή μέσω των κωδικών δημόσιας διοίκησης,
- 3. Να καταχωρίσουν τον ΑΔΑ της απόφασης του Δ.Σ του φορέα ή Απόφαση του ανώτατου μονοπρόσωπου ή συλλογικού οργάνου διοίκησης του φορέα. Σημειώνεται ότι στην περίπτωση που ένας φορέας του Δημοσίου έχει ήδη αποστείλει απόφαση σε προηγούμενη φάση υλοποίησης, με πρόβλεψη και δέσμευση προϋπολογισμού, περισσότερων του ενός έτους για συμμετοχή στα προγράμματα μαθητείας, απαιτείται η εκ νέου καταχώριση του ΑΔΑ της απόφασης για την επόμενη φάση υλοποίησης.
- 4. Να καταχωρίσουν τους ΑΔΑ των οικονομικών εγγράφων που απαιτούνται για τη συμμετοχή του Δημόσιου τομέα στο Μεταλυκειακό Έτος – Τάξη Μαθητείας.
- 5. Να καταχωρίσουν τον αριθμό των θέσεων μαθητείας που προσφέρουν ανά ειδικότητα.

**Ο ορισμός αρμοδίου υπαλλήλου από φορείς του Δημοσίου Τομέα, σε περίπτωση που αυτός δεν έχει οριστεί στην προηγούμενη φάση του Μεταλυκειακού έτους – Τάξη μαθητείας,** θα πρέπει να προηγηθεί με αποστολή ηλεκτρονικού μηνύματος από επίσημο λογαριασμό του φορέα στο <u>e[-mathiteia](mailto:e-mathiteia@sch.gr)@sch.gr</u> όπου θα αναφέρονται τα στοιχεία του υπαλλήλου καθώς και το ΑΦΜ του.

**Για την ολοκλήρωση της διαδικασίας καταχώρισης, οι αποφάσεις ΔΣ καθώς και τα οικονομικά έγγραφα που απαιτούνται , θα πρέπει να έχουν αναρτηθεί στην ΔΙΑΥΓΕΙΑ καθώς δεν απαιτείται η μεταφόρτωση αρχείων παρά μόνο η καταχώριση των αντίστοιχων ΑΔΑ.**

**Ο ορισμός αρμοδίου υπαλλήλου από φορείς του Ιδιωτικού Τομέα** σε περίπτωση που η επιχείρηση δεν επιλέξει την καταχώριση θέσεων μαθητείας με το ΑΦΜ της επιχείρησης **και δεν έχει ορίσει αρμόδιο υπάλληλο στην προηγούμενη φάση του Μεταλυκειακού έτους – Τάξη μαθητείας**, θα πρέπει να προηγηθεί με αποστολή ηλεκτρονικού μηνύματος από επίσημο λογαριασμό της επιχείρησης στο <u>e[-mathiteia](mailto:e-mathiteia@sch.gr)@sch.gr</u> όπου θα αναφέρονται τα στοιχεία του υπαλλήλου καθώς και το ΑΦΜ του.

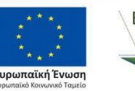

Επιτελική Δομή ΕΣΠΑ Τομέα Παιδείας

Επιχειρησιακό Πρόγραμμα Ανάπτυξη Ανθρώπινου Δυναμικού,<br>Εκπαίδευση και Διά Βίου Μάθηση Ειδική Υπηρεσία Διαχείρισης 

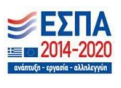

**Οι φορείς με πανελλαδική εμβέλεια** θα πρέπει να επικοινωνούν με το Τμήμα Β' - Σύνδεσης Ε.Ε.Κ. και Δ.Β.Μ. με την Αγορά Εργασίας της Διεύθυνσης Σχεδιασμού και Ανάπτυξης Ε.Ε.Κ. και Δ.Β.Μ. του Υ.ΠΑΙ.Θ. πριν προβούν στην ανωτέρω διαδικασία, έτσι ώστε να κατανεμηθούν και να καλυφθούν με τον καλύτερο δυνατό τρόπο οι προσφερόμενες θέσεις. Η επικοινωνία μπορεί να γίνει μέσω τηλεφώνου στα τηλ. 2103442323 και 2103442926 ή μέσω ηλεκτρονικού ταχυδρομείου στη διεύθυνση: [dpd-vetlabor@minedu.gov.gr](mailto:dpd-vetlabor@minedu.gov.gr)

**Οι φορείς του Δημοσίου και Ιδιωτικού Τομέα στην ίδια φόρμα που καταχωρούν τις προσφερόμενες θέσεις μαθητείας, θα πρέπει να προβούν στην επικαιροποίηση του αριθμού των εργαζομένων που απασχολούν, καθώς αυτός ο αριθμός καθορίζει το μέγιστο πλήθος προσφερόμενων θέσεων.**

Τέλος, συστήνεται στους φορείς του Δημοσίου πριν προβούν στην έκδοση των αποφάσεων των φορέων τους να επικοινωνούν με τις Περιφερειακές Διευθύνσεις Πρωτοβάθμιας και Δευτεροβάθμιας Εκπαίδευσης του Υ.ΠΑΙ.Θ. έτσι ώστε οι προσφερόμενες θέσεις να αντιστοιχούν σε ειδικότητες στις οποίες υπάρχουν απόφοιτοι ΕΠΑ.Λ στην συγκεκριμένη περιοχή.

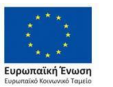

Επιτελική

Δομή ΕΣΠΑ

Τομέα Παιδείας

Επιχειρησιακό Πρόγραμμα<br>Ανάπτυξη Ανθρώπινου Δυναμικού,<br>Εκπαίδευση και Διά Βίου Μάθηση Ειδική Υπηρεσία Διαχείρισης .<br>τη της Ελλάδας και της

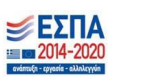

## Φορείς Δημοσίου – Σύνδεση με taxisnet ή κωδ. Δημ. Διοίκησης

Για την καταχώριση της αίτησης του φορέα σας μεταβείτε στον ιστότοπο <u>[https://e](https://e-mathiteia.minedu.gov.gr/)-</u> <u>[mathiteia.minedu.gov.gr/](https://e-mathiteia.minedu.gov.gr/)</u> και στην σχετική ενότητα "Διεπαφή Δημόσιων Φορέων" επιλέξτε το αντίστοιχο εικονίδιο για σύνδεση στην εφαρμογή ανάλογα με τον τρόπο ταυτοποίησης που επιθυμείτε.

+ Είσοδος Χειριστών Δημόσιων Φορέων μέσω κωδικών Δημόσιας Διοίκησης »

+ Είσοδος Χειριστών Δημόσιων Φορέων μέσω προσωπικών στοιχείων TaxisNet »

Θα μεταφερθείτε στη σελίδα της Γενικής Γραμματείας Πληροφοριακών Συστημάτων Δημόσιας Διοίκησης όπου θα γίνει η ταυτοποίηση μέσω των προσωπικών σας στοιχείων μέσω της διαδικασίας που επιλέξατε στο προηγούμενο βήμα.

ή

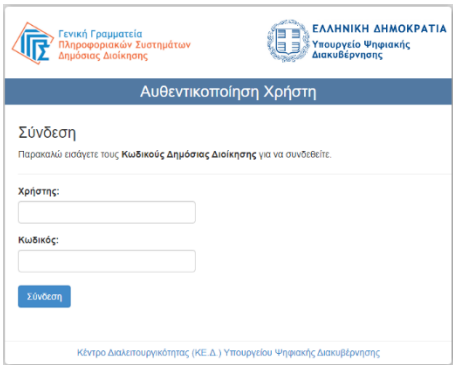

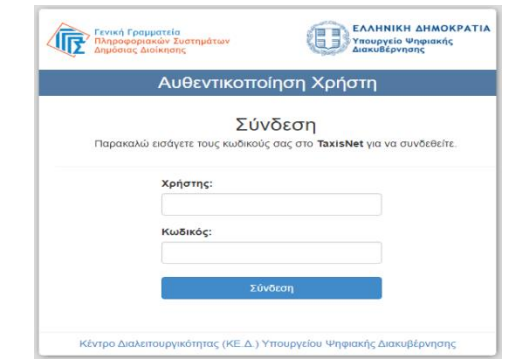

Πληκτρολογήστε τα στοιχεία σας και πατήστε στο εικονίδιο "ΣΥΝΔΕΣΗ" ώστε να μεταφερθείτε στο περιβάλλον του Πληροφοριακού Συστήματος για την καταχώριση αίτησης και θέσεων μαθητείας.

Σε περίπτωση που δεν έχει καταχωριστεί email επικοινωνίας παρακαλούμε συμπληρώστε την διεύθυνση ηλεκτρονικού σας ταχυδρομείο υ και πατήστε "ΥΠΟΒΟΛΗ ".

Με την επιτυχημένη ταυτοποίηση των στοιχείων σας μεταφέρεστε στο περιβάλλον λειτουργίας του Πληροφοριακού Συστήματος για φορείς του Δημοσίου Τομέα.

Οι επιλογές του Πληροφοριακού Συστήματος για τους φορείς που επιθυμούν να συμμετέχουν είναι δύο.

- Διαχείριση Στοιχείων Φορέων
- Διαχείριση Αποφάσεων

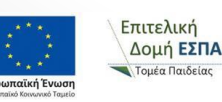

Επιχειρησιακό Πρόγραμμα Ανάπτυξη Ανθρώπινου Δυναμικού,<br>Εκπαίδευση και Διά Βίου Μάθηση Ειδική Υπηρεσία Διαχείρισης ση της Ελλάδας και της Ευ

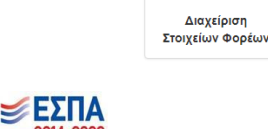

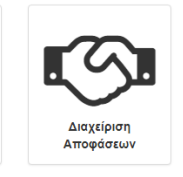

4

**ΠΡΟΣΟΧΗ: Σε περίπτωση που δεν έχει προηγηθεί ο ορισμός υπαλλήλου από τον φορέα με σχετικό ηλεκτρονικό μήνυμα και στις δύο επιλογές θα εμφανιστεί το μήνυμα**

Ο λογαριασμός σας δεν έχει αντιστοιχιστεί με κάποιον φορέα. Επικοινωνήστε με το helpdesk της εφαρμογής.

Επικοινωνήστε με το 2610960361.

Σε περίπτωση που έχει ορισθεί ο αρμόδιος υπάλληλος επιλέξτε το εικονίδιο "Διαχείριση Στοιχείων Φορέα" ώστε να προχωρήσετε στην επιβεβαίωση / επικαιροποίηση των στοιχείων του Φορέα.

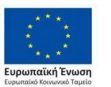

Επιτελική Δομή ΕΣΠΑ Τομέα Παιδείας

Επιχειρησιακό Πρόγραμμα<br>Ανάπτυξη Ανθρώπινου Δυναμικού,<br>Εκπαίδευση και Διά Βίου Μάθηση<br>Ειδική Υπηρεσία Διαχείρισης<br>ποιχρηματοδότηση της Ελλάδας και της Ευρωπαϊκής

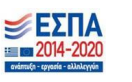

## Φορείς Δημοσίου – Διαχείριση στοιχείων φορέα

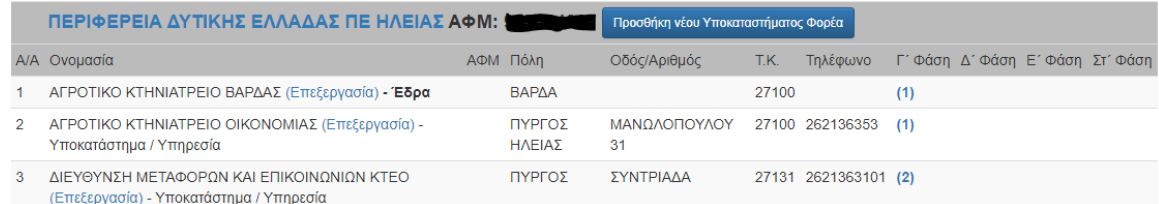

Επιλέγοντας το εικονίδιο "Διαχείριση Στοιχείων Φορέα" εμφανίζεται η επωνυμία και το ΑΦΜ του φορέα. Σε περίπτωση που πρέπει να γίνει αλλαγή σε ένα από τα δύο πεδία θα πρέπει να επικοινωνήσετε με το 2610960361 .

Στην ίδια οθόνη βλέπετε και τους μαθητευόμενους που έχει απασχολήσει ο φορέας κατά τις προηγούμενες φάσης υλοποίησης του Μεταλυκειακού Έτους – Τάξη Μαθητείας.

Στην οθόνη "Διαχείριση Στοιχείων Φορέα " μπορείτε να προσθέσετε Υποκαταστήματα ή να τα επεξεργαστείτε εφόσον έχουν ήδη δημιουργηθεί. Με τον όρο υποκατάστημα αναφερόμαστε στον χώρο μαθητείας των μαθητευομένων. Η διαχείριση των υποκαταστημάτων μπορεί να γίνει και μετά την τοποθέτηση των μαθητευομένων στο φορέα .

Επιλέγοντας "Επεξεργασία" σε κάποιο υποκατάστημα μεταφέρεστε στην οθόνη επεξεργασίας του υποκαταστήματος όπου αρχικά βλέπετε τα στοιχεία του φορέα χωρίς δικαίωμα επεξεργασίας,

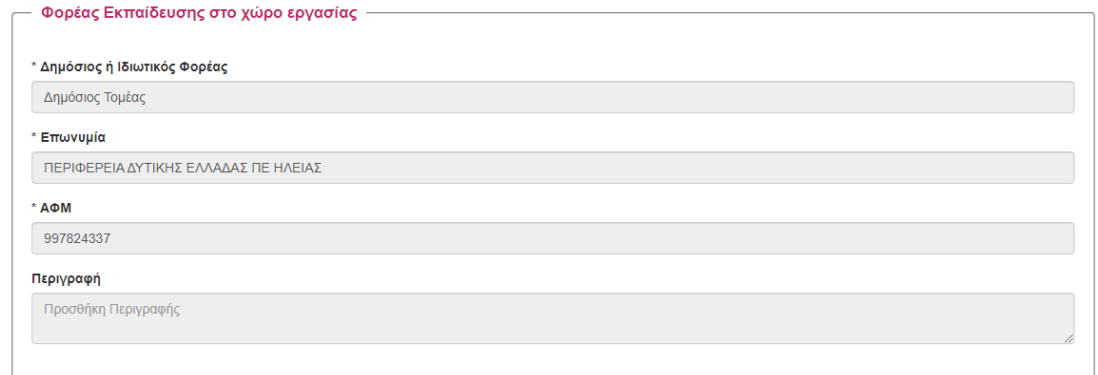

ενώ στη συνέχεια μπορείτε να **επεξεργαστείτε** και να **συμπληρώσετε** τα σχετικά πεδία του υποκαταστήματος. Αφού επικαιροποιήσετε τα στοιχεία πατήστε "ΥΠΟΒΟΛΗ " .

Στη διαδικασία επεξεργασίας υποκαταστήματος μπορείτε να **διαγράψετε** κάποιο υποκατάστημα, επιλέγοντας πάνω δεξιά το "ΔΙΑΓΡΑΦΗ ΥΠΟΚΑΤΑΣΤΉΜΑΤΟΣ ". **Αν το** 

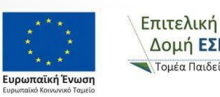

Δομή ΕΣΠΑ Τομέα Παιδείας

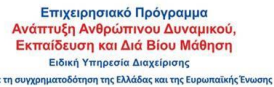

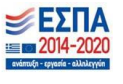

**συγκεκριμένο υποκατάστημα του φορέα είχε μαθητευόμενους σε προηγούμενη φάση υλοποίησης της μαθητείας δεν είναι δυνατή η διαγραφή του**.

Για την προσθήκη νέου υποκαταστήματος στο φορέα επιλέγετε "ΠΡΟΣΘΗΚΗ ΝΕΟΥ ΥΠΟΚΑΤΑΣΤΗΜΑΤΟΣ ΦΟΡΕΑ" και συμπληρώστε τα πεδία της δεύτερης ενότητας "Υποκατάστημα / Υπηρεσία" και στο τέλος της ενημέρωσης πατήστε "ΥΠΟΒΟΛΗ"

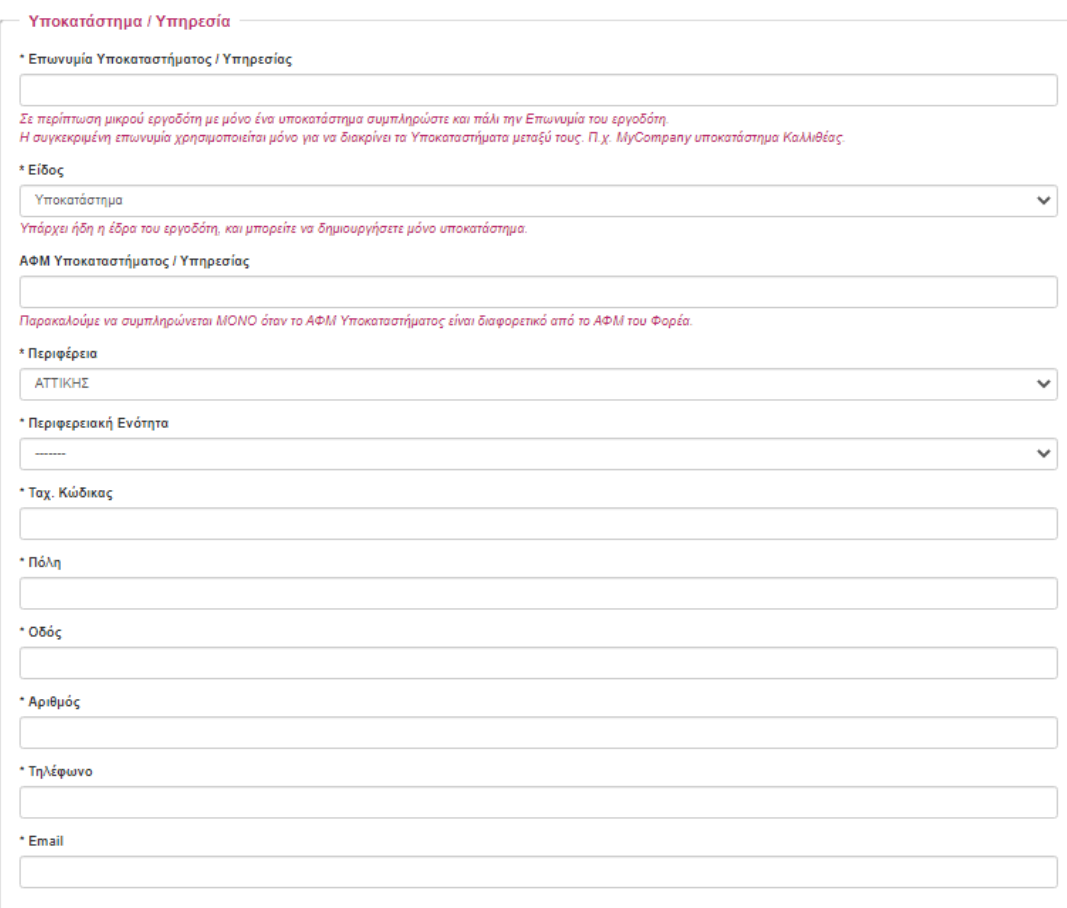

Υποβολή

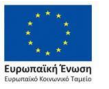

Επιτελική Δομή ΕΣΠΑ Τομέα Παιδείας

Επιχειρησιακό Πρόγραμμα<br>Ανάπτυξη Ανθρώπινου Δυναμικού,<br>Εκπαίδευση και Διά Βίου Μάθηση<br>Ειδική Υπηρεσία Διαχείρισης<br>η συγχρηματοδότηση της Ελλάδας και της Ευρωπαϊκής

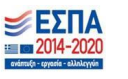

## Φορείς Δημοσίου – Διαχείριση Αποφάσεων

Για την ολοκλήρωση της διαδικασίας καταχώρισης της απόφασης και των οικονομικών εγγράφων που αναφέρονται στην πρόσκληση του Γενικού Γραμματέα Ε.Ε.Κ Δ.Β.Μ και Νεολαίας, θα πρέπει να έχει προηγηθεί η ανάρτησή τους στη ΔΙΑΥΓΕΙΑ.

Επιλέγοντας το εικονίδιο **Διαχείριση αποφάσεων** εμφανίζεται το ιστορικό του φορέα όσον αναφορά στις προηγούμενες φάσεις υλοποίησης του Μεταλυκειακού Έτους – Τάξη Μαθητείας. Οι παλαιότερες αποφάσεις του φορέα, εφόσον αυτές είχαν περαστεί στο Πληροφοριακό Σύστημα, είναι προσβάσιμες μέσω του σχετικού συνδέσμου.

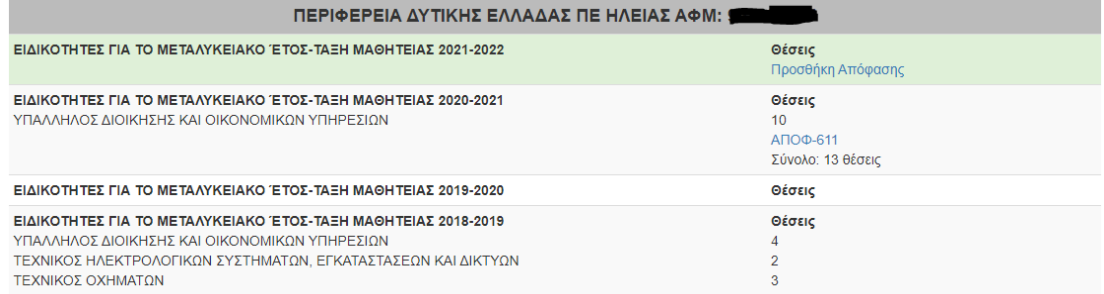

Για την καταχώριση νέας απόφασης και θέσεων μαθητείας επιλέγετε τον σύνδεσμο "Προσθήκη Απόφασης" για το επόμενο σχολικό έτος.

Αρχικά επιλέγετε από την λίστα τον υπεύθυνο επικοινωνίας του φορέα, αν και εφόσον παραμένει ο ίδιος και στη νέα φάση υλοποίησης και επικαιροποιείτε τυχόν στοιχεία

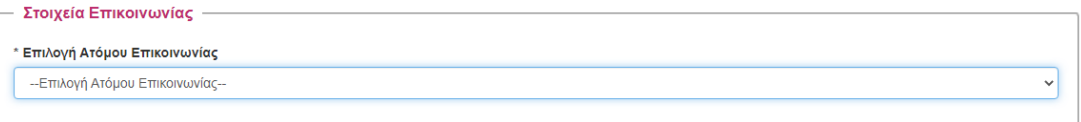

Σε περίπτωση αλλαγής προσώπου επικοινωνίας επιλέγετε από την λίστα "Καταχώριση Νέου ατόμου επικοινωνίας" και συμπληρώνετε τα πεδία στην ενότητα "Στοιχεία

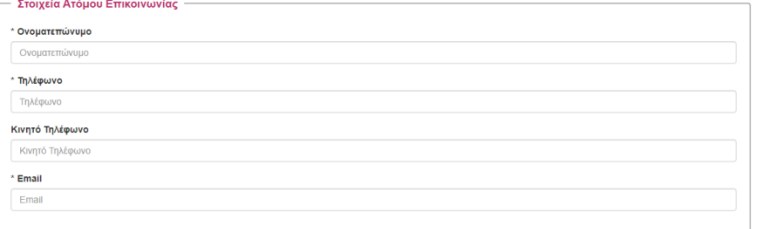

Ατόμου Επικοινωνίας"που εμφανίζεται στην οθόνη σας.

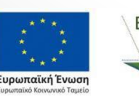

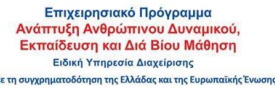

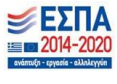

Εφόσον ολοκληρώσετε το πρώτο αυτό στάδιο συμπληρώνετε τα πεδία της επόμενης ενότητας που αφορά στα στοιχεία της απόφασης.

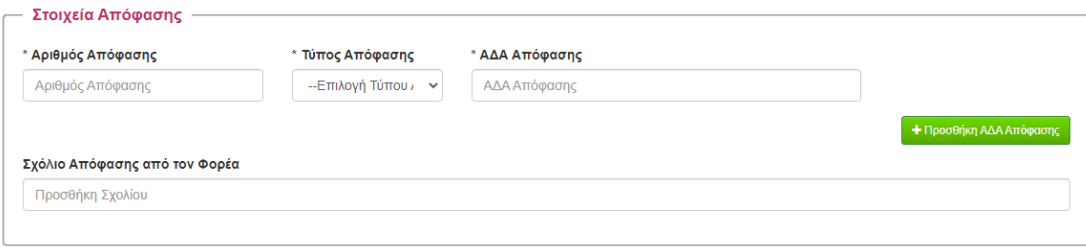

Πληκτρολογείτε τον αριθμό της απόφασης για διάθεση θέσεων μαθητείας στο αντίστοιχο πεδίο και επιλέγετε τον τύπο της απόφασης. Στην πρώτη καταχώριση η επιλογή είναι μόνο "Αρχική". Στη συνέχεια πληκτρολογείτε στο αντίστοιχο πεδίο τον ΑΔΑ της απόφασης. Με την συμπλήρωση του ΑΔΑ μπορείτε να δείτε ή να κατεβάσετε την απόφαση από τα αντίστοιχα εικονίδια που εμφανίζονται. **Παρακαλούμε επιβεβαιώστε την ορθότητα καταχώρισης του**   $Q$  48T9OKE6-7A9 **Φ Ψ8Τ9ΟΚΕ6-7Α9 ΑΔΑ επιλέγοντας ένα από τα δύο εικονίδια.**

Σε περίπτωση που θέλετε να καταχωρηθεί και νέα απόφαση μπορείτε να κάνετε "Προσθήκη ΑΔΑ Απόφασης" και να συμπληρώσετε τα αντίστοιχα πεδία. Ο τύπος της απόφασης μπορεί να είναι "Τροποποιητική" "Συμπληρωματική" ή "Ανακοινοποίηση στο ορθό".

Τέλος, μπορείτε να συμπληρώσετε σχόλια στο αντίστοιχο πεδίο.

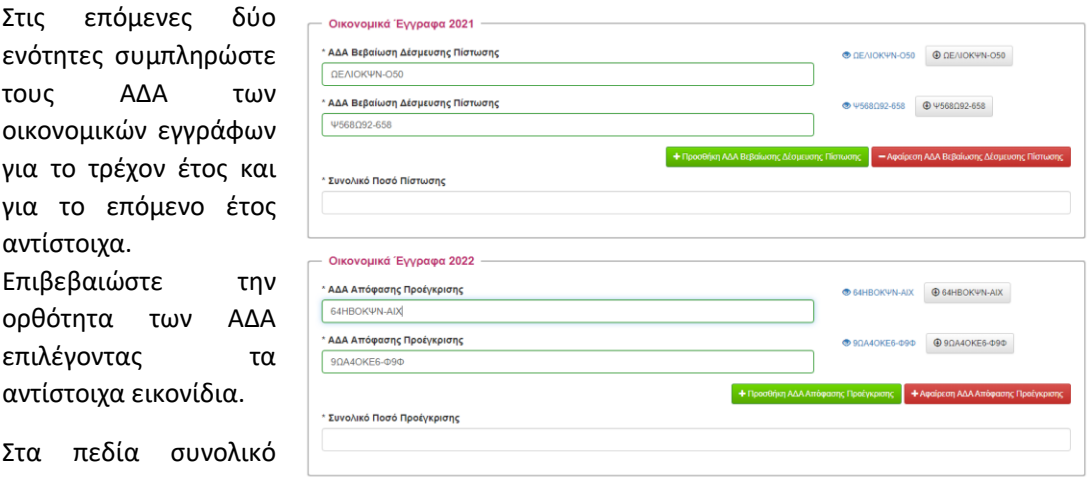

προέγκρισης για το τρέχον έτος και για το επόμενο έτος αντίστοιχα, πληκτρολογήστε το ποσό που θα καλύψει την αμοιβή και τα ασφαλιστικά ταμεία για το σύνολο των μαθητευομένων που προσφέρετε θέσεις μαθητείας.

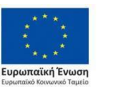

ποσό πίστωσης και

Επιτελική Δομή ΕΣΠΑ ■<br>| Τομέα Παιδείας

Επιχειρησιακό Πρόγραμμα<br>ιάπτυξη Ανθρώπινου Δυναμικού, Εκπαίδευση και Διά Βίου Μάθηση Ειδική Υπηρεσία Διαχείρισης

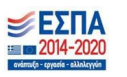

Στο επόμενο πεδίο συμπληρώνετε το πλήθος των εργαζομένων του Φορέα την ημέρα υποβολής της απόφασης. Αν δεν γνωρίζετε τον ακριβή αριθμό, ένας προσεγγιστικός αριθμός είναι αποδεκτός. Ανάλογα με το πλήθος των εργαζομένων, καθορίζεται ο μέγιστος αριθμός μαθητευομένων, όπως αναφέρεται στην πρόσκληση και φαίνεται στις παρακάτω εικόνες.

\* Αριθμός Εργαζομένων Φορέα (την ημέρα υποβολής της απόφασης)

 $\circ$ Οι εργοδότες που απασχολούν από 1 έως 5 εργαζόμενους μπορούν να δέχονται μέχρι ένα (1) μαθητευόμενο. Οι εργοδότες που απασχολούν από 6 έως 10 εργαζόμενους μπορούν να δέχονται μέχρι δύο (2) μαθητευόμενους. Οι εργοδότες που απασχολούν από 11 και πάνω εργαζόμενους μπορούν να δέχονται μαθητευόμενους που αντιστοιχούν στο 17% των εργαζομένων εξαρτημένης εργασίας με ανώτατο όριο τα 40 άτουα ανά υποκατάστημα. Δεν μπορείτε να καταχωρήσετε Αριθμό Εργαζομένων Φορέα (την ημέρα υποβολής της απόφασης) μικρότερο του ένα (1).

#### \* Αριθμός Εργαζομένων Φορέα (την ημέρα υποβολής της απόφασης)

#### $\overline{\mathbf{3}}$

Οι εργοδότες που απασχολούν από 1 έως 5 εργαζόμενους μπορούν να δέχονται μέχρι ένα (1) μαθητευόμενο. Οι εργοδότες που απασχολούν από 6 έως 10 εργαζόμενους μπορούν να δέχονται μέχρι δύο (2) μαθητευόμενους. Οι εργοδότες που απασχολούν από 11 και πάνω εργαζόμενους μπορούν να δέχονται μαθητευόμενους που αντιστοιχούν στο 17% των εργαζομένων εξαρτημένης εργασίας με ανώτατο

όριο τα 40 άτομα ανά υποκατάστημα

Ο μέγιστος αριθμός μαθητευομένων που μπορείτε να πάρετε είναι το 17% του αριθμού των εργαζομένων του φορέα σας.  $3 \times 17\% = 1$ 

#### \* Αριθμός Εργαζομένων Φορέα (την ημέρα υποβολής της απόφασης)

#### $\overline{7}$

Οι εργοδότες που απασχολούν από 1 έως 5 εργαζόμενους μπορούν να δέχονται μέχρι ένα (1) μαθητευόμενο. Οι εργοδότες που απασχολούν από 6 έως 10 εργαζόμενους μπορούν να δέχονται μέχρι δύο (2) μαθητευόμενους.

Οι εργοδότες που απασχολούν από 11 και πάνω εργαζόμενους μπορούν να δέχονται μαθητευόμενους που αντιστοιχούν στο 17% των εργαζομένων εξαρτημένης εργασίας με ανώτατο όριο τα 40 άτομα ανά υποκατάστημα.

Ο μέγιστος αριθμός μαθητευομένων που μπορείτε να πάρετε είναι το 17% του αριθμού των εργαζομένων του φορέα σας.  $7 \times 17\% = 2$ 

#### \* Αριθμός Εργαζομένων Φορέα (την ημέρα υποβολής της απόφασης)

#### 50

Οι εργοδότες που απασχολούν από 1 έως 5 εργαζόμενους μπορούν να δέχονται μέχρι ένα (1) μαθητευόμενο. Οι εργοδότες που απασχολούν από 6 έως 10 εργαζόμενους μπορούν να δέχονται μέχρι δύο (2) μαθητευόμενους.

Οι εργοδότες που απασχολούν από 11 και πάνω εργαζόμενους μπορούν να δέχονται μαθητευόμενους που αντιστοιχούν στο 17% των εργαζομένων εξαρτημένης εργασίας με ανώτατο όριο τα 40 άτομα ανά υποκατάστημα.

Ο μέγιστος αριθμός μαθητευομένων που μπορείτε να πάρετε είναι το 17% του αριθμού των εργαζομένων του φορέα σας.  $50 \times 17\% = 9$ 

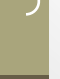

10

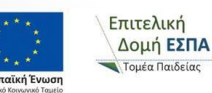

Επιχειρησιακό Πρόγραμμα Ανάπτυξη Ανθρώπινου Δυναμικού,<br>Εκπαίδευση και Διά Βίου Μάθηση Ειδική Υπηρεσία Διαχείρισης <mark>1</mark>ση της Ελλάδας και της Ευ Mg τη συ ikńc'Evwan

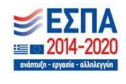

Στην τελευταία ενότητα επιλέξτε υποκατάστημα φορέα, ειδικότητα και αριθμό μαθητευομένων με βάση την απόφαση που έχετε καταχωρίσει. Αν κάποιες θέσεις δεν γνωρίζετε ακόμα σε ποιο υποκατάστημα θα παρέχονται, τότε μην επιλέξετε υποκατάστημα. Σε περίπτωση που ξεπεράσετε τα όρια των θέσεων, θα βγει κατάλληλο μήνυμα και δεν θα μπορείτε να κάνετε υποβολή.

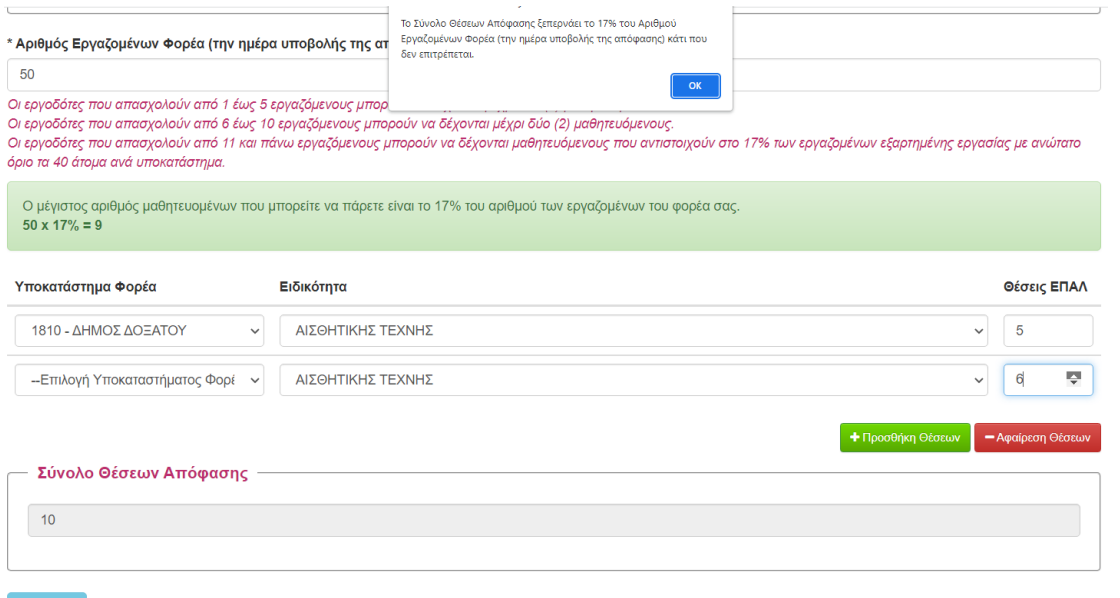

Αν όλα είναι οκ, πατήστε "Υποβολή".

Σε περίπτωση λάθους ή παράλειψης συμπλήρωσης απαιτούμενου πεδίου θα εμφανιστεί σχετικό μήνυμα. Διορθώστε τα λάθη και πατήστε "Υποβολή".

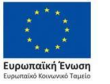

Επιχειρησιακό Πρόγραμμα<br>Ανάπτυξη Ανθρώπινου Δυναμικού,<br>Εκπαίδευση και Διά Βίου Μάθηση<br>Ειδική Υπηρεσία Διαχείρισης<br>πονχρηματοδότηση της Ελλάδας και της Ευρωπαϊκής

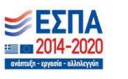

## Φορείς Ιδιωτικού Τομέα – Σύνδεση με ΑΦΜ

Η σύνδεση των επιχειρήσεων του Ιδιωτικού Τομέα μπορεί να γίνει με ταυτοποίηση των στοιχείων μέσω taxisnet αρμοδίου υπαλλήλου ή με τα στοιχεία της ίδιας της επιχείρησης.

Για την καταχώριση της αίτησης της επιχείρησης μεταβείτε στον ιστότοπο <u>[https://e](https://e-mathiteia.minedu.gov.gr/)-</u> [mathiteia.minedu.gov.gr/](https://e-mathiteia.minedu.gov.gr/) και στην σχετική ενότητα "Διεπαφή Επιχειρήσεω ν " πατήστε στο • Είσοδος Επιχειρήσεων »

εικονίδιο .

Θα μεταφερθείτε στη σελίδα της Γενικής Γραμματείας Πληροφοριακών Συστημάτων Δημόσιας Διοίκησης όπου θα γίνει η ταυτοποίηση μέσω των στοιχείων του taxisnet.

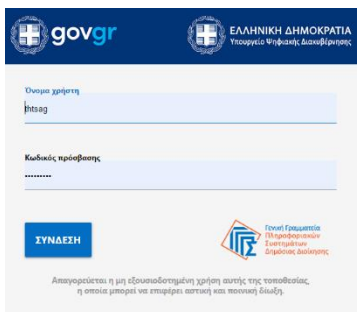

Πληκτρολογήστε τα στοιχεία σας και πατήστε στο εικονίδιο<br>"ΣΥΝΔΕΣΗ" ώστε να μεταφερθείτε στο περιβάλλον του Πληροφοριακού Συστήματος για την καταχώριση αίτησης και θέσεων μαθητείας.

Οι επιλογές του Πληροφοριακού Συστήματος για τους φορείς που επιθυμούν να δηλώσουν θέσεις μαθητείας είναι δύο.

- Διαχείριση Στοιχείων Επιχείρισης
- Διαχείριση Θέσεων Μαθητείας

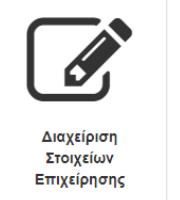

Διαχείριση Θέσεων Μαθητείας

**ΠΡΟΣΟΧΗ: Σε περίπτωση ταυτοποίησης με στοιχεία αρμοδίου υπαλλήλου που δεν έχει προηγηθεί ο ορισμός από την επιχείρηση και στις δύο επιλογές θα εμφανιστεί το μήνυμα**

Ο λογαριασμός σας δεν έχει αντιστοιχιστεί με κάποιον φορέα. Επικοινωνήστε με το helpdesk της εφαρμογής.

Επικοινωνήστε με το 2610960361 .

Σε αντίθετη περίπτωση επιλέξτε το εικονίδιο "Διαχείριση Στοιχείων Επιχείρισης" ώστε να προχωρήσετε στην επιβεβαίωση / επικαιροποίηση των στοιχείων της επιχείρισης για την οποία έχετε οριστεί χειριστής .

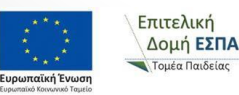

Επιχειρησιακό Πρόγραμμα Ανάπτυξη Ανθρώπινου Δυναμικού,<br>Εκπαίδευση και Διά Βίου Μάθηση Ειδική Υπηρεσία Διαχείρισης 

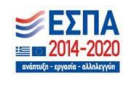

Σε περίπτωση που έχει προηγηθεί ο ορισμός χειριστή υπαλλήλου από την επιχείρηση αλλά η επιχείρηση δεν είχε συμμετάσχει σε προηγούμενες φάσεις υλοποίησης του Μεταλυκειακού Έτους – Τάξη Μαθητείας (νέα επιχείρηση) μετά τη σύνδεση του αρμόδιου υπαλλήλου επιλέγετε το εικονίδιο "Διαχείριση Στοιχείων Επιχείρισης".

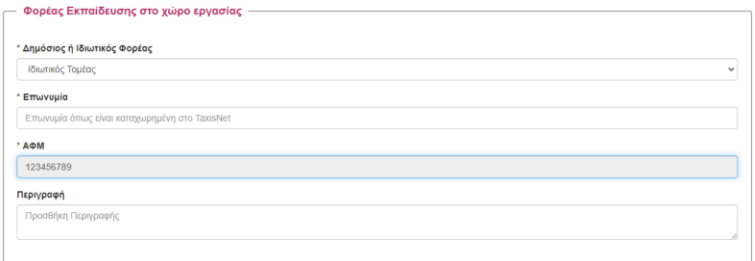

Στην πρώτη ενότητα συμπληρώνετε την επωνυμία της επιχείρησης όπως αυτή εμφανίζεται στο taxisnet και το ΑΦΜ της επιχείρησης.

Στη συνέχεια συμπληρώνετε τα πεδία της δεύτερης ενότητας ακολουθώντας τις σύντομες οδηγίες της φόρμας και στο τέλος επιλέγετε "Υποβολή"

Η συμπλήρωση των στοιχείων της επιχείρησης σε αυτή την περίπτωση είναι απαραίτητη προϋπόθεση ώστε να μπορέσετε να συνεχίσετε στην "Διαχείριση Θέσεων Μαθητείας". Σε διαφορετική περίπτωση θα εμφανιστεί το μήνυμα

Ο λογαριασμός σας δεν έχει αντιστοιχιστεί με κάποιον φορέα. Επικοινωνήστε με το helpdesk της εφαρμογής.

 $\leq$  ΕΣΠΑ

 $= 2014 - 20$ 

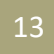

Επιχειρησιακό Πρόγραμμα<br>Ανάπτυξη Ανθρώπινου Δυναμικού,<br>Εκπαίδευση και Διά Βίου Μάθηση -<br>Ειδική Υπηρεσία Διαχείρισης .<br><mark>ση της Ελλάδας και της</mark>

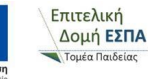

## Φορείς Ιδιωτικού Τομέα – Διαχείριση Στοιχείων Επιχείρησης

Επιλέγοντας το εικονίδιο "Διαχείριση Στοιχείων Επιχείρησης" εμφανίζονται τα βασικά στοιχεία της επιχείρησης όπως αυτά έχουν καταχωρηθεί στο Πληροφοριακό Σύστημα της Μαθητείας.

Μπορείτε να προσθέσετε Υποκαταστήματα ή να τα επεξεργαστείτε εφόσον έχουν ήδη δημιουργηθεί. Η έννοια του υποκαταστήματος σε μία επιχείρηση αναφέρεται ουσιαστικά στον χώρο μαθητείας των μαθητευομένων. Η διαχείριση των υποκαταστημάτων μπορεί να γίνει και σε δεύτερο χρόνο μετά την αντιστοίχιση των μαθητευομένων στο φορέα υλοποίησης του Μεταλυκειακού Έτους – Τάξη Μαθητείας.

Επιλέγοντας "Επεξεργασία" σε κάποιο υποκατάστημα μεταφέρεστε στην οθόνη επεξεργασίας του υποκαταστήματος όπου στην πρώτη ενότητα βλέπετε τα στοιχεία του φορέα χωρίς δικαίωμα επεξεργασίας,

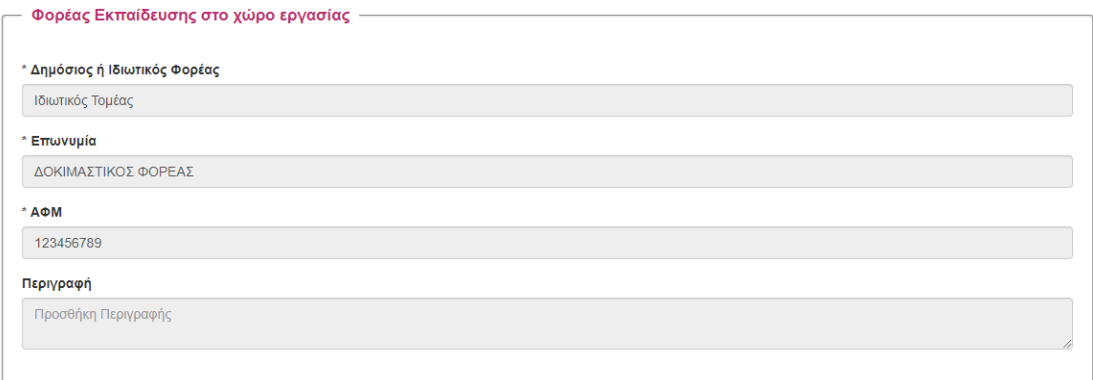

ενώ στη δεύτερη ενότητα μπορείτε να **επεξεργαστείτε** και να **συμπληρώσετε** τα σχετικά πεδία του υποκαταστήματος. Στο τέλος της επικαιροποίησης των στοιχείων πατήστε "ΥΠΟΒΟΛΗ"

Αν θέλετε να **διαγράψετε** κάποιο υποκατάστημα έχοντας επιλέξει αρχικά την επεξεργασία του υποκαταστήματος, επιλέξτε πάνω δεξιά το "ΔΙΑΓΡΑΦΗ ΥΠΟΚΑΤΑΣΤΉΜΑΤΟΣ". **Αν το συγκεκριμένο υποκατάστημα του φορέα είχε μαθητευόμενους σε προηγούμενη φάση υλοποίησης της μαθητείας δεν είναι δυνατή η διαγραφή του**.

Για την προσθήκη νέου υποκαταστήματος στην επιχείρηση επιλέγετε "ΠΡΟΣΘΗΚΗ ΝΕΟΥ ΥΠΟΚΑΤΑΣΤΗΜΑΤΟΣ ΦΟΡΕΑ" και συμπληρώστε τα πεδία της δεύτερης ενότητας "Υποκατάστημα / Υπηρεσία" και στο τέλος της ενημέρωσης πατήστε "ΥΠΟΒΟΛΗ".

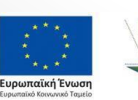

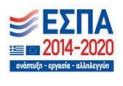

## Φορείς Ιδιωτικού Τομέα – Διαχείριση Θέσεων Μαθητείας

Εφόσον ολοκληρώσετε τη "Διαχείριση Στοιχείων Επιχείρησης" μπορείτε να προχωρήσετε στην καταγραφή της προσφοράς θέσεων μαθητείας για το Μεταλυκειακό Έτος – Τάξη Μαθητείας επιλέγοντας από το αρχικό μενού το εικονίδιο "Διαχείριση Θέσεων Μαθητείας".

Θα μεταφερθείτε στο ιστορικό της επιχείρησης όπου εμφανίζονται οι θέσεις μαθητείας που τυχόν είχαν προσφερθεί από την επιχείρηση σε προηγούμενες φάσεις υλοποίησης της μαθητείας.

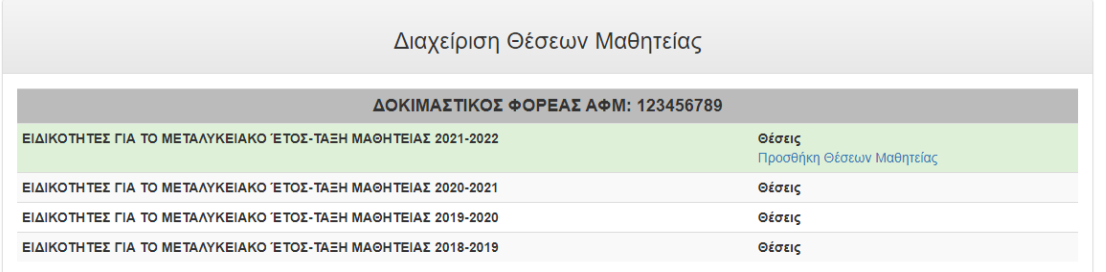

Για την καταχώριση θέσεων μαθητείας στην τρέχουσα φάση υλοποίησης πατήστε στον σύνδεσμο "Προσθήκη Θέσεων Μαθητείας"

Στην ενότητα "Στοιχεία Επικοινωνίας" επιλέξτε από τη λίστα επιλογών το άτομο επικοινωνίας της επιχείρησης αν αυτό έχει ήδη καταχωρηθεί από προηγούμενη φάση υλοποίησης της μαθητείας. Στο σημείο αυτό μπορείτε να επεξεργαστείτε / επικαιροποιήσετε τα στοιχεία επικοινωνίας.

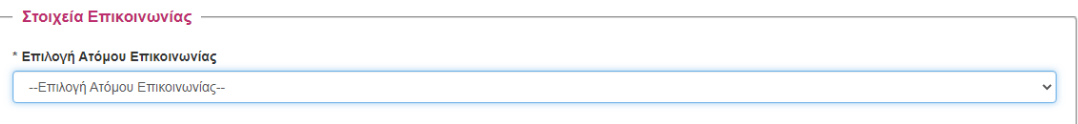

Σε διαφορετική περίπτωση προχωρήστε στην "Καταχώρηση νέου ατόμου επικοινωνίας" και συμπληρώστε τα πεδία επικοινωνίας που εμφανίζονται στην οθόνη σας.

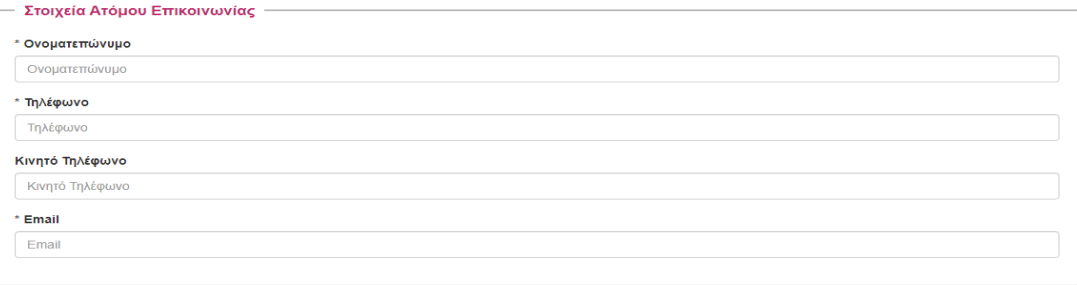

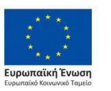

Επιχειρησιακό Πρόγραμμα<br><mark>άπτυξη Ανθρώπινου Δυναμικού</mark> Εκπαίδευση και Διά Βίου Μάθηση Ειδική Υπηρεσία Διαχείρισης

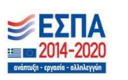

Στο επόμενο πεδίο συμπληρώνετε το πλήθος των εργαζομένων της επιχείρισης την ημέρα υποβολής των θέσεων. Ανάλογα με το πλήθος των εργαζομένων, καθορίζεται ο μέγιστος αριθμός μαθητευομένων, όπως αναφέρεται στην πρόσκληση και φαίνεται στις παρακάτω εικόνες.

#### \* Αριθμός Εργαζομένων Φορέα .<br>Οι εργοδότες που απασχολούν από 1 έως 5 εργαζόμενους μπορούν να δέχονται μέχρι ένα (1) μαθητευόμενο.<br>Οι εργοδότες που απασχολούν από 6 έως 10 εργαζόμενους μπορούν να δέχονται μέχρι δύο (2) μαθητευόμενους.<br>Οι εργοδότες π Δεν μπορείτε να καταχωρήσετε Αριθμό Εργαζομένων Φορέα μικρότερο του ένα (1). \* Αριθμός Εργαζομένων Φορέα  $\overline{3}$ Οι εργοδότες που απασχολούν από 1 έως 5 εργαζόμενους μπορούν να δέχονται μέχρι ένα (1) μαθητευόμενο. Οι εργοδότες που απασχολούν από 6 έως 10 εργαζόμενους μπορούν να δέχονται μέχρι δύο (2) μαθητευόμενους. Οι εργοδότες που απασχολούν από 11 και πάνω εργαζόμενους μπορούν να δέχονται μαθητευόμενους που αντιστοιχούν στο 17% των εργαζομένων εξαρτημένης εργασίας με ανώτατο όριο τα 40 άτομα ανά υποκατάστημα. Ο μέγιστος αριθμός μαθητευομένων που μπορείτε να πάρετε είναι το 17% του αριθμού των εργαζομένων του φορέα σας.  $3 \times 17\% = 1$ \* Αριθμός Εργαζομένων Φορέα  $\overline{7}$ Οι εργοδότες που απασχολούν από 1 έως 5 εργαζόμενους μπορούν να δέχονται μέχρι ένα (1) μαθητευόμενο. Οι εργοδότες που απασχολούν από 6 έως 10 εργαζόμενους μπορούν να δέχονται μέχρι δύο (2) μαθητευόμενους Οι εργοδότες που απασχολούν από 11 και πάνω εργαζόμενους μπορούν να δέχονται μαθητευόμενους που αντιστοιχούν στο 17% των εργαζομένων εξαρτημένης εργασίας με ανώτατο όριο τα 40 άτουα ανά υποκατάστημα. Ο μέγιστος αριθμός μαθητευομένων που μπορείτε να πάρετε είναι το 17% του αριθμού των εργαζομένων του φορέα σας.  $7 \times 17\% = 2$

#### \* Αριθμός Εργαζομένων Φορέα

50

Οι εργοδότες που απασχολούν από 1 έως 5 εργαζόμενους μπορούν να δέχονται μέχρι ένα (1) μαθητευόμενο. Οι εργοδότες που απασχολούν από 6 έως 10 εργαζόμενους μπορούν να δέχονται μέχρι δύο (2) μαθητευόμενους. Οι εργοδότες που απασχολούν από 11 και πάνω εργαζόμενους μπορούν να δέχονται μαθητευόμενους που αντιστοιχούν στο 17% των εργαζομένων εξαρτημένης εργασίας με ανώτατο όριο τα 40 άτομα ανά υποκατάστημα.

Ο μέγιστος αριθμός μαθητευομένων που μπορείτε να πάρετε είναι το 17% του αριθμού των εργαζομένων του φορέα σας.  $50 \times 17\% = 9$ 

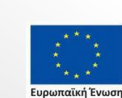

Επιχειρησιακό Πρόγραμμα Ανάπτυξη Ανθρώπινου Δυναμικού,<br>Εκπαίδευση και Διά Βίου Μάθηση Ειδική Υπηρεσία Διαχείρισης ηση της Ελλάδας και της Ευ<sub>l</sub> Με τη συ îknc Evwan

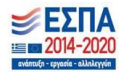

Εφόσον ενημερωθήκατε από άτομο συγκεκριμένου σχολείου, συμπληρώστε το όνομα του σχολείου. Αυτή η πληροφορία θα

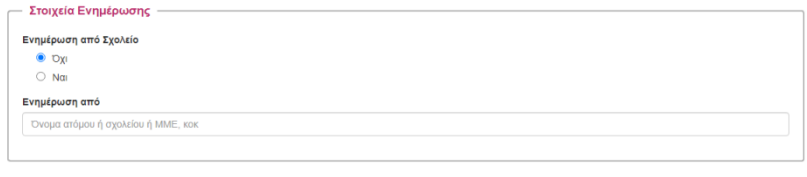

βοηθήσει στην καλύτερη κατανομή των μαθητευομένων στα ΕΠΑΛ της περιφέρειάς σας.

Στη συνέχεια, προχωρήστε στην **καταγραφή των θέσεων μαθητείας** που προφέρει η επιχείρηση για την υλοποίηση του Μεταλυκειακού Έτους – Τάξη Μαθητείας για το επόμενο σχολικό έτος, ανά ειδικότητα, συμπληρώνοντας την τελευταία ενότητα.

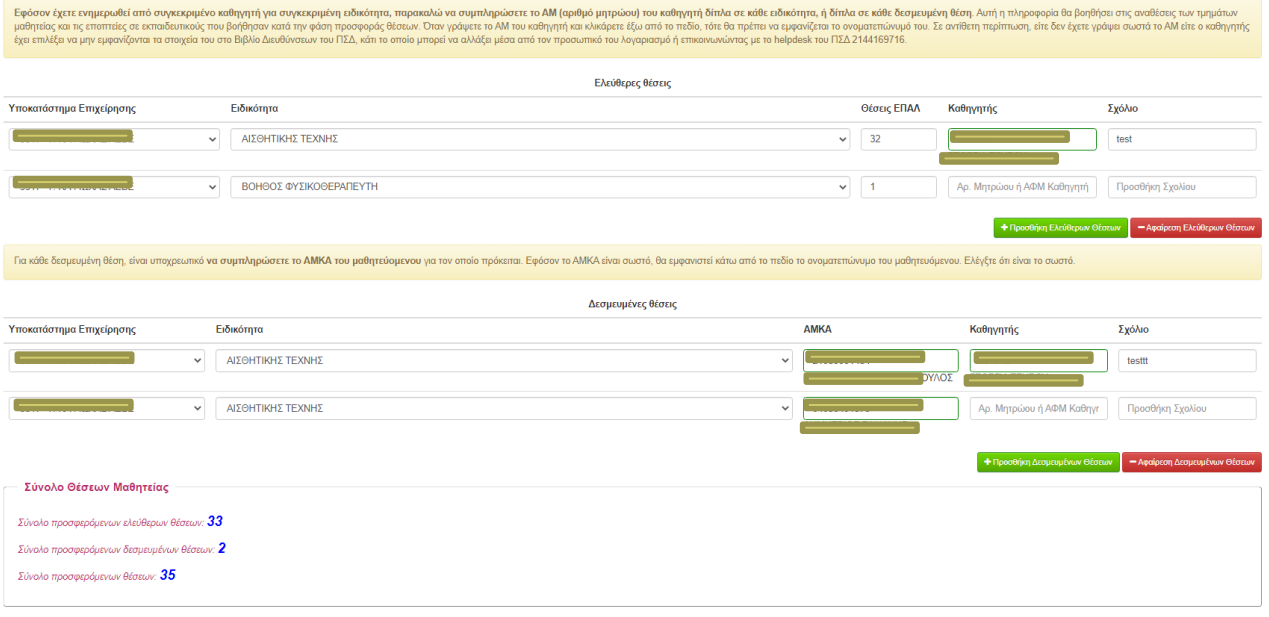

#### *Ελεύθερες Θέσεις*

Αρχικά συμπληρώστε τις θέσεις που προσφέρετε και δεν αφορούν συγκεκριμένους μαθητευόμενους, δηλ. δεν είναι δεσμευμένες θέσεις.

Συμπληρώστε το **υποκατάστημα της επιχείρησης** στο οποίο θα ενταχθούν οι συγκεκριμένοι μαθητευόμενοι (αν δεν υπάρχει, θα πρέπει να το προσθέσετε όπως περιγράφηκε παραπάνω). Στη συνέχεια επιλέξτε την **ειδικότητα** των μαθητευομένων και **το πλήθος των θέσεων**. Προσοχή ότι εδώ συμπληρώνετε μόνο τις θέσεις που αφορούν **μαθητεία σε ΕΠΑΛ.** 

Εφόσον έχετε ενημερωθεί από συγκεκριμένο καθηγητή για συγκεκριμένη ειδικότητα, παρακαλώ **να συμπληρώσετε το ΑΜ (αριθμό μητρώου) του καθηγητή δίπλα σε κάθε ειδικότητα**, ή δίπλα σε κάθε δεσμευμένη θέση. Αυτή η πληροφορία θα βοηθήσει στις αναθέσεις των τμημάτων

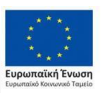

Επιχειρησιακό Πρόγραμμα<br>Ανάπτυξη Ανθρώπινου Δυναμικού,<br>Εκπαίδευση και Διά Βίου Μάθηση Επιτελική Δομή ΕΣΠΑ Τομέα Παιδείας 

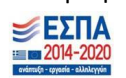

μαθητείας και τις εποπτείες σε εκπαιδευτικούς που βοήθησαν κατά την φάση προσφοράς θέσεων. Όταν γράψετε το ΑΜ του καθηγητή και κλικάρετε έξω από το πεδίο, τότε θα πρέπει να εμφανίζεται το ονοματεπώνυμό του όπως υπάρχει στο ΠΣΔ (Πανελλήνιο Σχολικό Δίκτυο). Σε αντίθετη περίπτωση, είτε δεν έχετε γράψει σωστά το ΑΜ είτε ο καθηγητής έχει επιλέξει να μην εμφανίζονται τα στοιχεία του στο Βιβλίο Διευθύνσεων του ΠΣΔ, κάτι το οποίο μπορεί να αλλάξει μέσα από τον προσωπικό του λογαριασμό ή επικοινων ώντας με το helpdesk του ΠΣΔ 2144169716.

#### 14785

Δεν βρέθηκε καθηγητής με αυτά τα στοιχεία στο μητρώο του ΠΣΔ ή ο καθηγητής έχει επιλέξει να μην εμφανίζονται τα στοιχεία του στο Βιβλίο Διευθύνσεων του ΠΣΔ. Παρακαλούμε όπως επικοινωνήσει ο καθηγητής με το τηλέφωνο του helpdesk 2144169716.

Τέλος μπορείτε να συμπληρώσετε κάποιο **σχόλιο** που αφορά τη συγκεκριμένη προσφορά σας.

#### *Δεσμευμένες Θέσεις*

Σε περίπτωση που έχετε δεσμευμένη/ες θέση/εις για κάποια ειδικότητα και αφορά συγκεκριμένο/ους μαθητευόμενο/ους, τότε θα πρέπει να χορηγήσετε στον κάθε μαθητευόμενο μια ΒΕΒΑΙΩΣΗ ΔΕΣΜΕΥΜΕΝΗΣ ΘΕΣΗΣ (βλ. αρχική σελίδα του Πληροφοριακού Συστήματος). Αυτή την βεβαίωση την καταθέτουν οι μαθητευόμενοι στο ΕΠΑΛ που θα κάνουν αίτηση .

Για κάθε δεσμευμένη θέση, είναι υποχρεωτικό **να συμπληρώσετε το ΑΜΚΑ του μαθητεύομενου** για τον οποίο πρόκειται. Εφόσον το ΑΜΚΑ είναι σωστό, θα εμφανιστεί κάτω από το πεδίο το ονοματεπώνυμο του μαθητευόμενου. Ελέγξτε ότι είναι το σωστό.

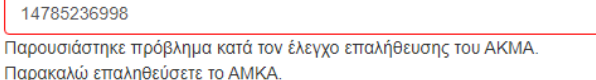

Αν για τη συγκεκριμένη θέση βοήθησε κάποιος καθηγητής, συμπληρώστε το ΑΜ του, όπως περιγράφηκε παραπάνω για τις ελεύθερες θέσεις. Τέλος μπορείτε να συμπληρώσετε κάποιο **σχόλιο** που αφορά τη συγκεκριμένη δεσμευμένη θέση.

**Στο κάτω μέρος της φόρμας εμφανίζονται τα σύνολα των θέσεων που προσφέρετε για το επόμενο σχολικό έτος.** Για την ολοκλήρωση της καταχώρισης επιλέξτε **"Υποβολή"** .

**Μέχρι την ημερομηνία ολοκλήρωση της διαδικασίας προσφοράς θέσεων** μαθητείας από φορείς του Ιδιωτικού Τομέα η επιχείρηση μπορεί να

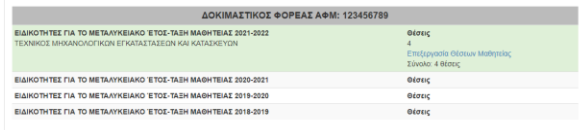

επεξεργάζεται τις θέσεις μαθητείας, μέσω του σχετικού συνδέσμου.

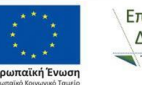

Επιχειρησιακό Πρόγραμμα Ανάπτυξη Ανθρώπινου Δυναμικού,<br>Εκπαίδευση και Διά Βίου Μάθηση Ειδική Υπηρεσία Διαχείρισης 

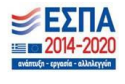

## Παράρτημα Α – Στοιχεία Επικοινωνίας

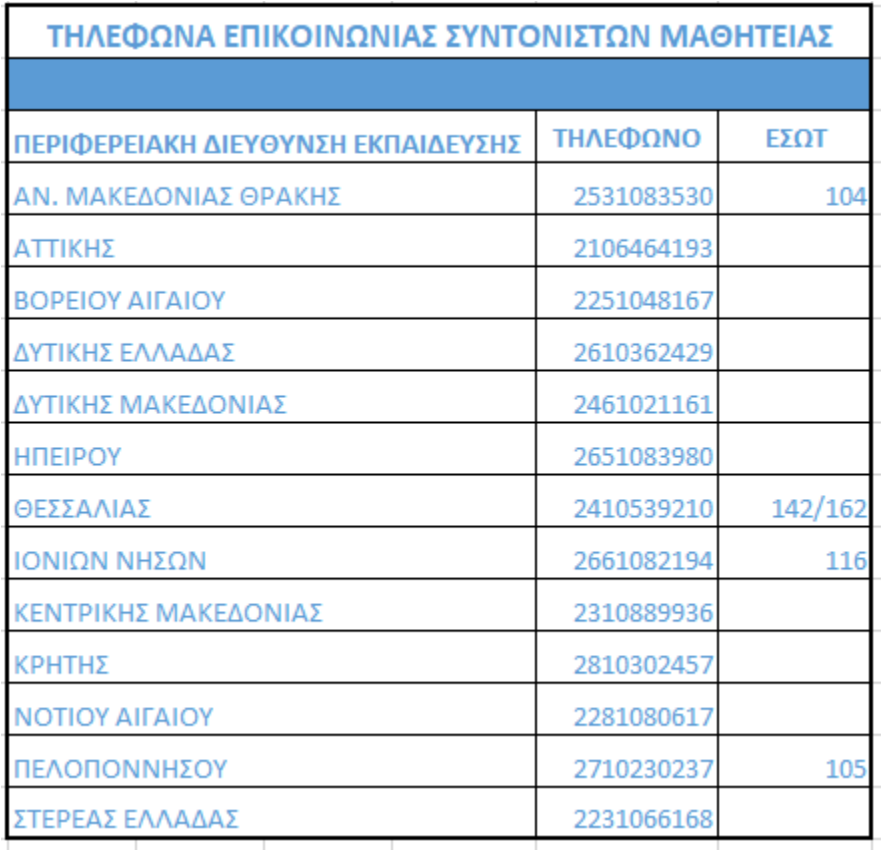

Διεύθυνση Σχεδιασμού και Ανάπτυξης Ε.Ε.Κ & Δ.Β.Μ Τμήμα Β' – Σύνδεσης Ε.Ε.Κ & Δ.Β.Μ με την Αγορά Εργασίας © 2103442926 (2323) <sup>◎</sup> [dpd-vetlabor@minedu.gov.gr](mailto:dpd-vetlabor@minedu.gov.gr)

Διεύθυνση Εφαρμογής Επαγγελματικής Κατάρτισης Τμήμα Β' – Οργάνωσης & Εφαρμογής Μεταλυκειακού Έτους - Τάξη Μαθητείας <sup>3</sup> 2103442478 (2275) a mathiteia deek@minedu.gov.gr

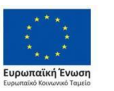

Επιτελική Δομή ΕΣΠΑ Τομέα Παιδείας

Επιχειρησιακό Πρόγραμμα<br>Ανάπτυξη Ανθρώπινου Δυναμικού,<br>Εκπαίδευση και Διά Βίου Μάθηση<br>Ειδική Υπηρεσία Διαχείρισης<br>η συγχρηματοδότηση της Ελλάδας και της Ευρωπαϊκής

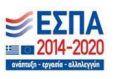